# RALEIGH TIME RECORDER COMPANY

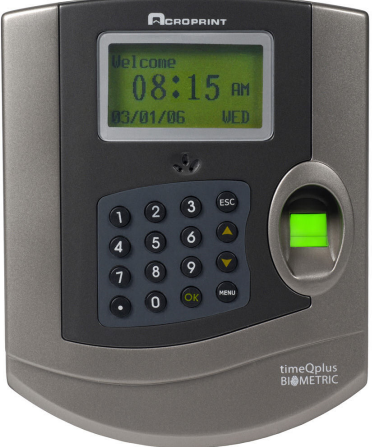

2252 RUMSON ROAD RALEIGH, NC 27610-1039 919-833-6893 FAX 828-7349 www.raleightime.com email: ty@raleightime.com

# Acroprint TimeQplus BIOMETRIC

### **HOW TO CHANGE TO PASSWORD ONLY** *Used when changing from fingerprint use to password-only use.*

**These instructions will remove only the employee's current template and/or password. The employee record and all transactions currently in the database will be left intact.**

#### **In the Administrator software, on the Employee page:**

- 1.1 Select the Employee to be redone.
- 1.2 Click on Enroll Template.
- 1.3 The wizard will remove the existing template.
- 1.4 Cancel the Wizard when it asks how much time you will need at the terminal.

#### **On the timeQplus page:**

1.5 Click on Update Statuses

#### **At the TQ100 terminal:**

- 2.1 Enter the Menu.
- 2.2 Select Data Management.
- 2.3 Select User
- 2.4 Select Password New Enroll
- 2.5 Enter Pin (using their pin number as their ID number) and Password and confirm the Password.

#### **In the Administrator software, on the employee page:**

- 3.1 Select the employee whose Password was just entered.
- 3.2 Click on Enroll Template and follow the wizard to its completion.

*If the wizard finishes satisfactorily (congratulations):*

- 3.2.1 Open the timeQplus screen.
- 3.2.2 Verify that the employee name has been moved from the "Unassigned" to the "Assigned" list. *If the wizard asks enter the time you will need to enroll new user to the terminal:*

3.2.3 Cancel the process - this means that a mistake was made when entering password. Most likely the Pin number and ID number do not match.

- 3.2.4 Go to the timeQplus screen.
- 3.2.5 Select Terminal Details then Advanced.
- 3.2.6 Delete any entries labeled "unknown" from the list.
- 3.2.7 Go back to step 2.1.

### **The employee can now punch in and out using the terminal.**